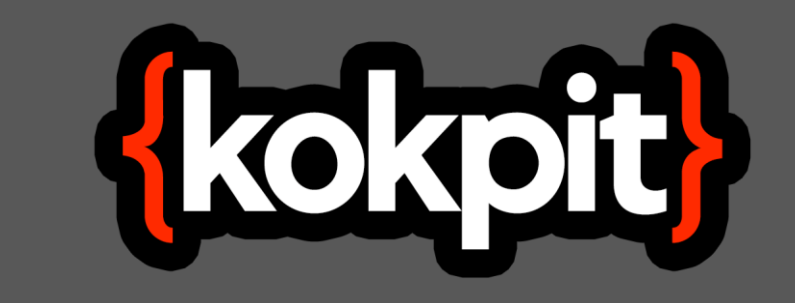

# **OUTLOOK MAİL KURULUMU**

1. ADIM: Outlook'u açtıktan sonra "Dosya/File" menüsüne Tıklayınız.

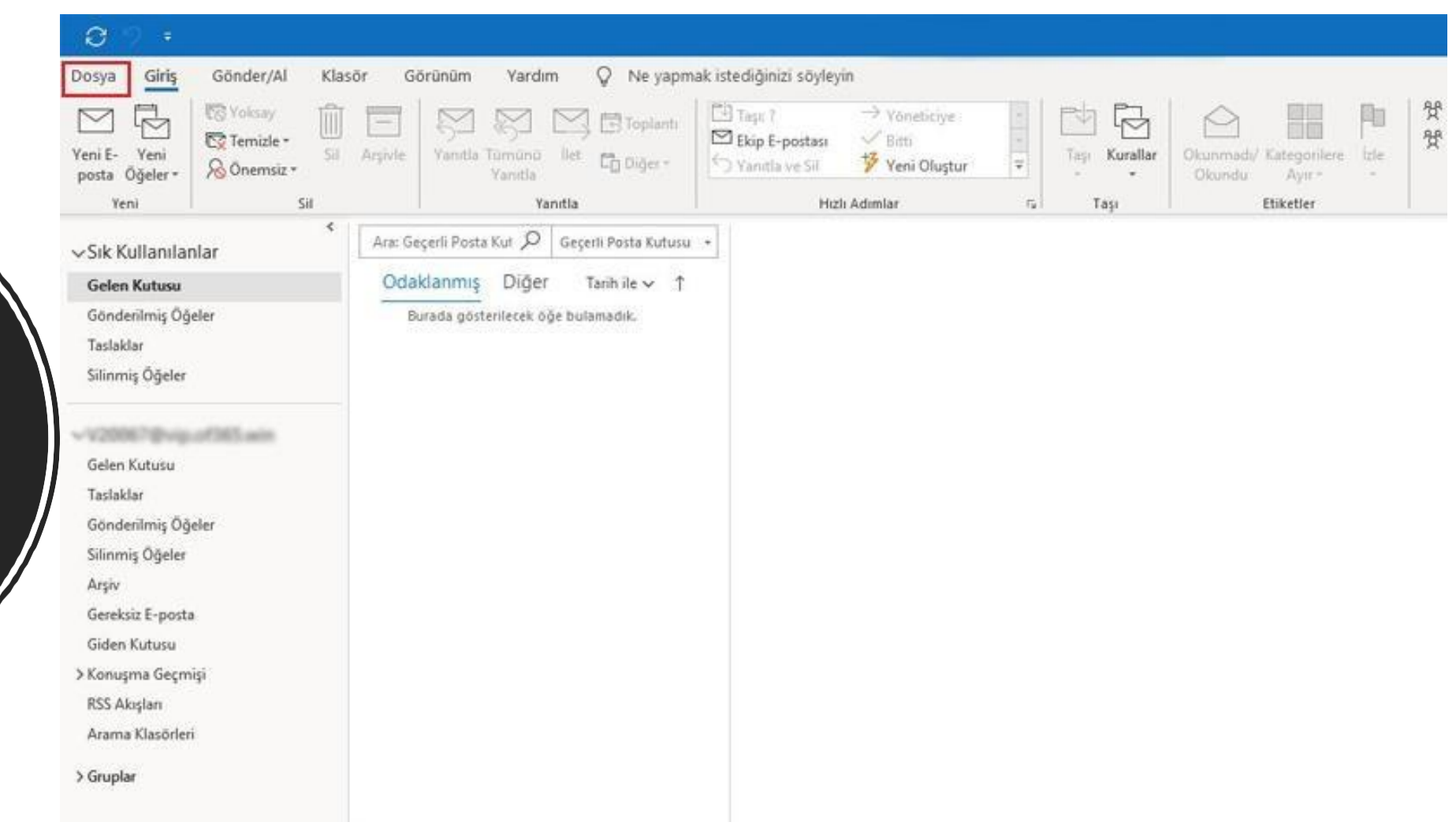

2. ADIM: Daha sonrayenie-mail hesabı yapılandırmak için "Hesap Ekle/Add Account" butonuna Tıklayınız.

 $(\Leftarrow)$ 

#### Hesap Bilgileri Bilgi Aç ve Dışarı V20067@viguat005.ucm Aktar 9. Microsoft Exchange Farklı Kaydet + Hesap Ekle Ekleri Kaydet Hesap Ayarları ිලි Bu hesabın ayarlarını değiştirin veya daha fazla bağlantı oluşturun. Yazdır Hesap " Bu hesaba web üzerinden erişin. Ayarları ~ https://outlook.office365.com/owa/vip.of365.win/ Phone, iPad, Android veya Windows 10 Mobile için Outlook uygulamasını edinin. Office Hesabi Geri Bildirim Değiştir Otomatik Yanıtlar (İş Yeri Dışında) Seçenekler Ł. İş yeri dışında veya tatilde olduğunuzda ya da e-posta iletilerini yanıtlamak için uygun olmadığınız Çıkış Otomatik durumlarda diğer kişileri bilgilendirmek için otomatik yanıtları kullanın. Yanıtlar Posta Kutusu Ayarları  $\nabla$ Silinmiş Öğeleri boşaltarak ve arşivlemeden yararlanarak posta kutunuzun boyutunu yönetin. Araçlar Kurallar ve Uyarılar 学 Gelen e-posta iletilerinizi düzenlemek ve öğeler eklendiğinde, değiştirildiğinde veya kaldırıldığında Kuralları ve güncelleştirme almak için Kurallar ve Uyarılar'ı kullanın. Uyarıları Yönet Eklentileri Yönet  $\sqrt{D}$

### **Hesap Ekle**

 $3.$ 

Otomatik Hesap Kurulumu<br>Bir hesabı el ile kurun veya diğer sunucu türlerine bağlanın.

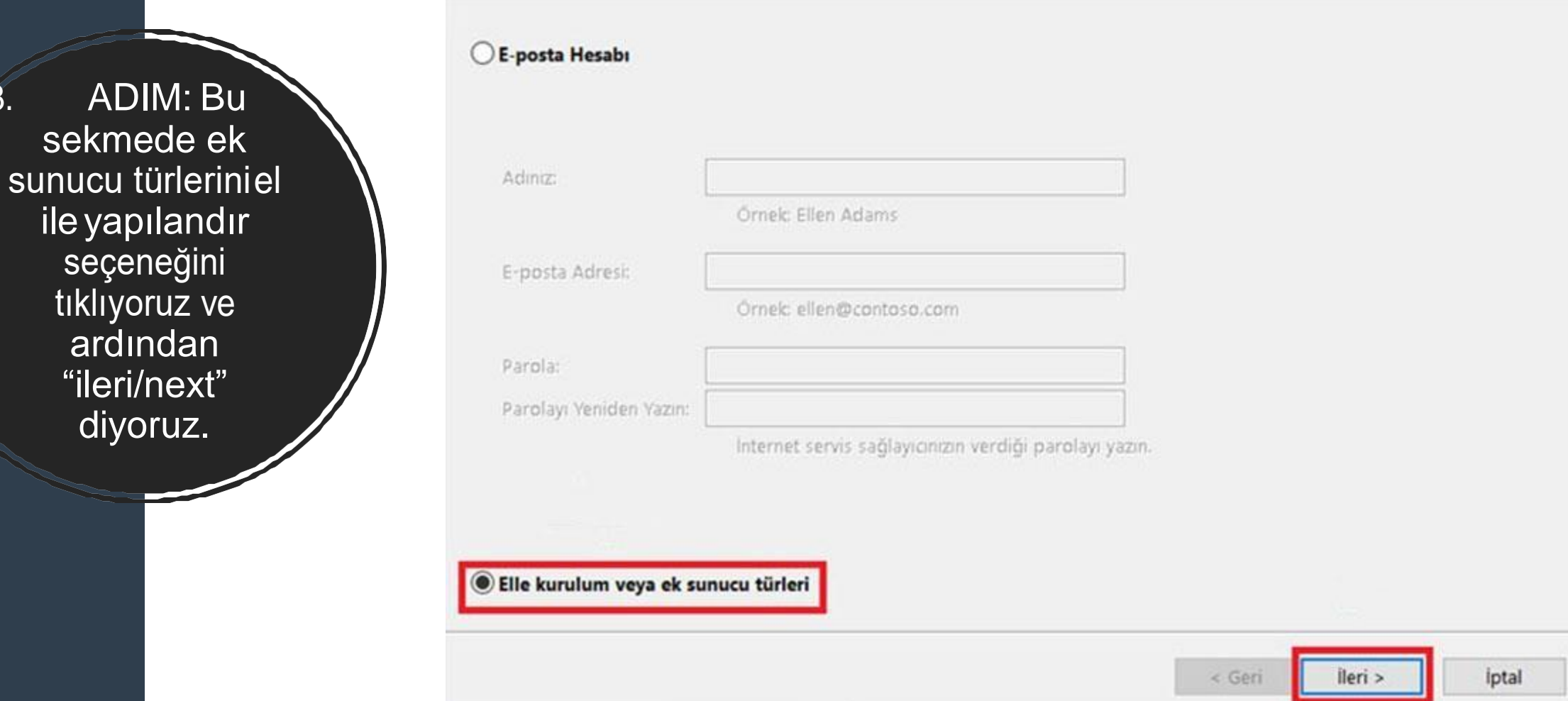

#### Outlook.com veya Exchange ActiveSync uyumlu hizmet

E-posta, takvimler, kişiler ve görevlere erişmek için Outlook.com gibi bir hizmete bağlanın

#### O POP veya IMAP

POP veya IMAP e-posta hesabına bağlanın

ADIM: 4. Yapılandırdığınız emailhesabiiçin servis seçmelisiniz. POP veyalMAP'l seçin ve sonra<br>"ileri/next" tıklayınız.

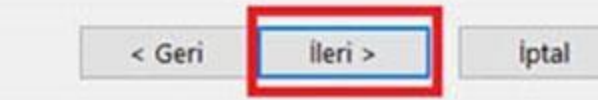

#### POP ve IMAP Hesap Ayarları

Hesabinizin posta sunucusu ayarlarını girin.

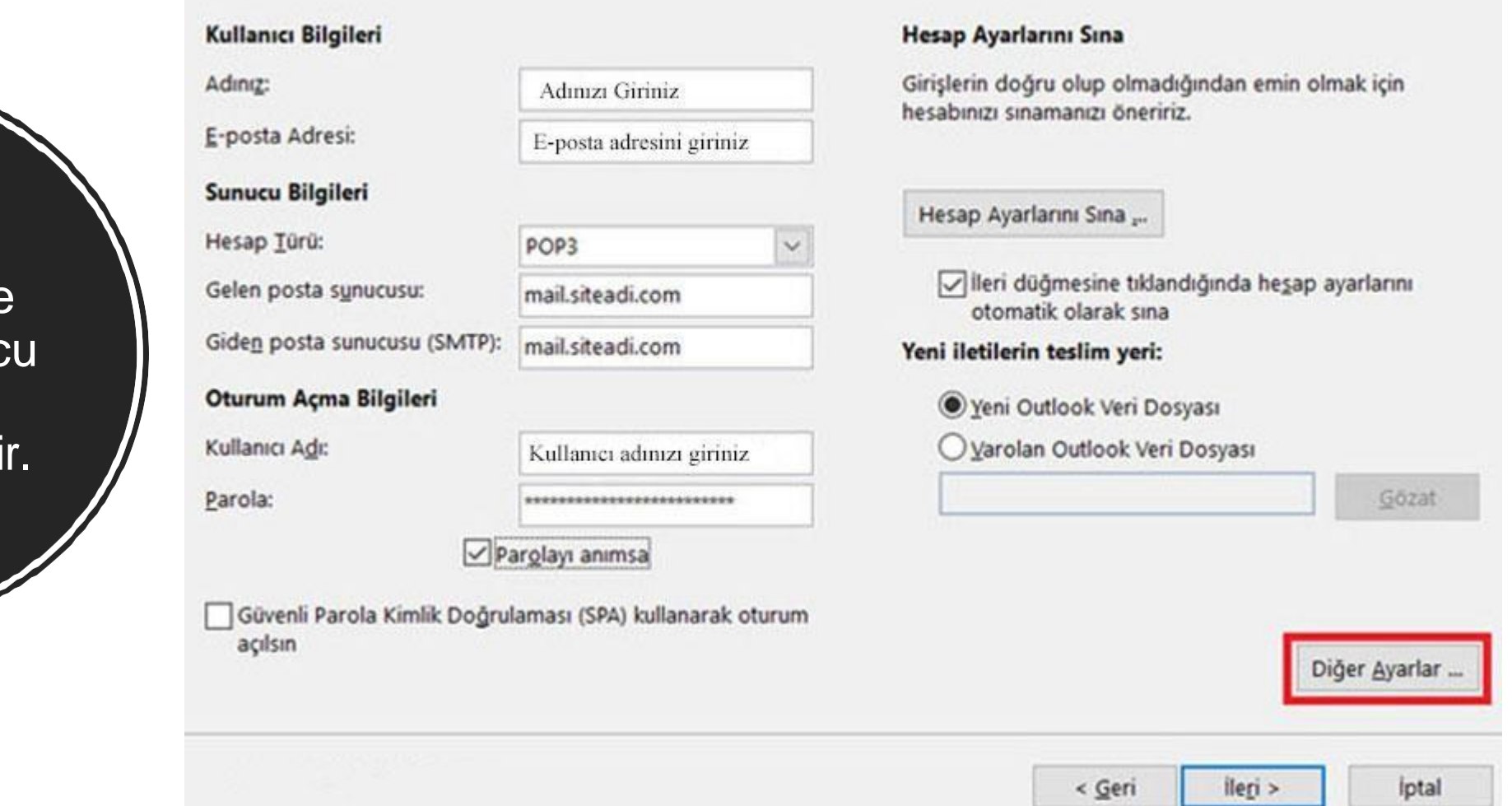

5.ADIM: Bu adımda size verilen sunuc **bilgilerinizi** girmeniz gereki

6. ADIM: Açılan pencerede "Giden Sunucu/Outgoing Server" seçilerek "Gelişmiş"sekmesi ne geçilir.

## Internet E-posta Ayarları Giden Sunucusu Gelişmiş Genel Giden sunucum (SMTP) için kimlik doğrulaması gerekiyor Gelen posta sunucum ile aynı ad ayarlarını kullan O Oturum açarken kullanılacak Kullanıcı Adı: Parola:  $\vee$  Parolayı anımsa Güvenli Parola Kimlik Doğrulaması (SPA) iste O Posta göndermeden önce gelen posta sunucusunda oturum : Tamam *lptal*

 $\times$ 

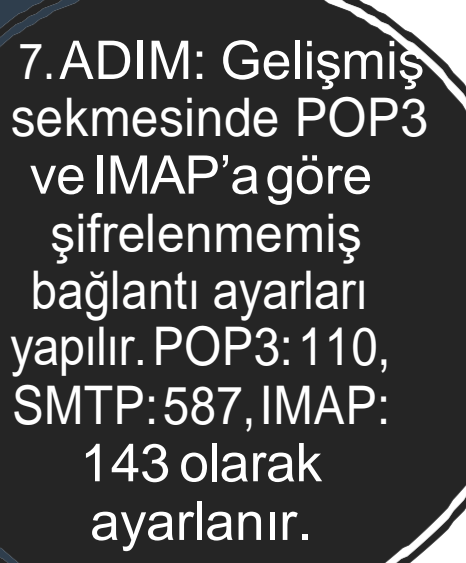

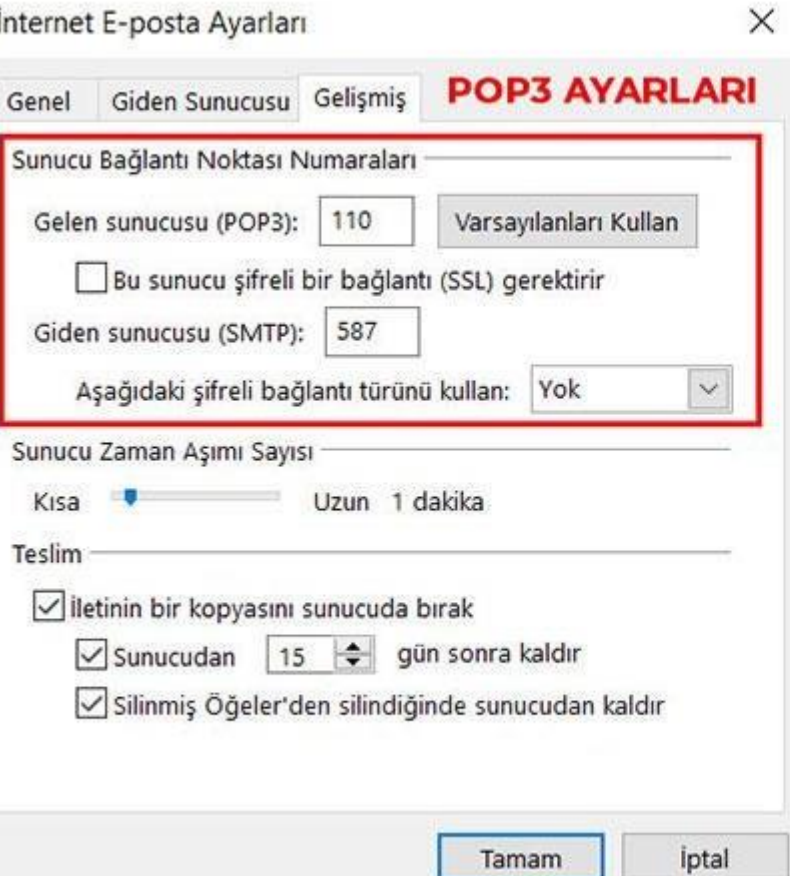

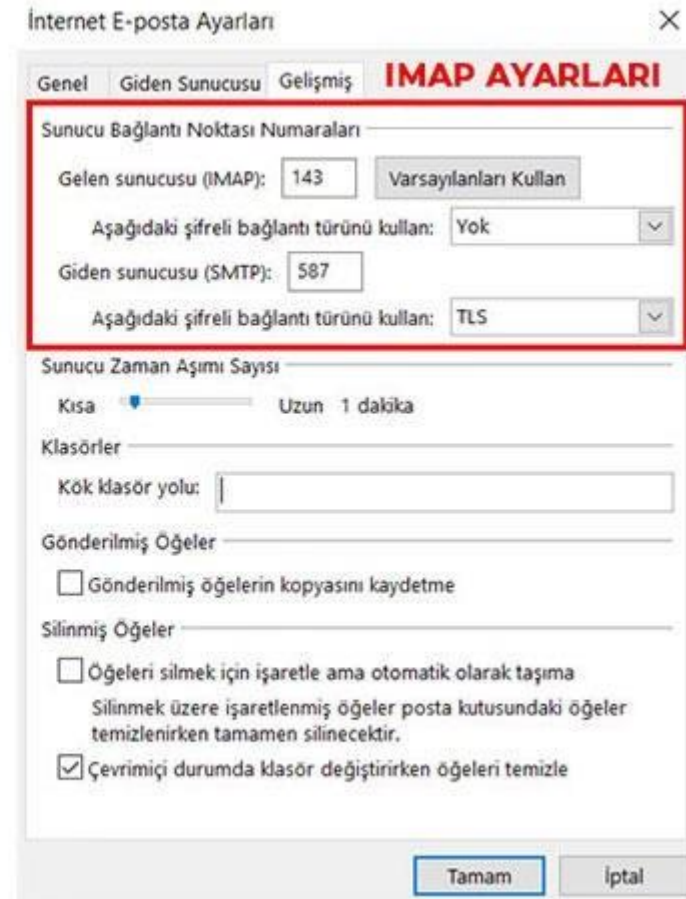

#### **Hesap Ekle**

#### POP ve IMAP Hesap Ayarları

Hesabınızın posta sunucusu ayarlarını girin.

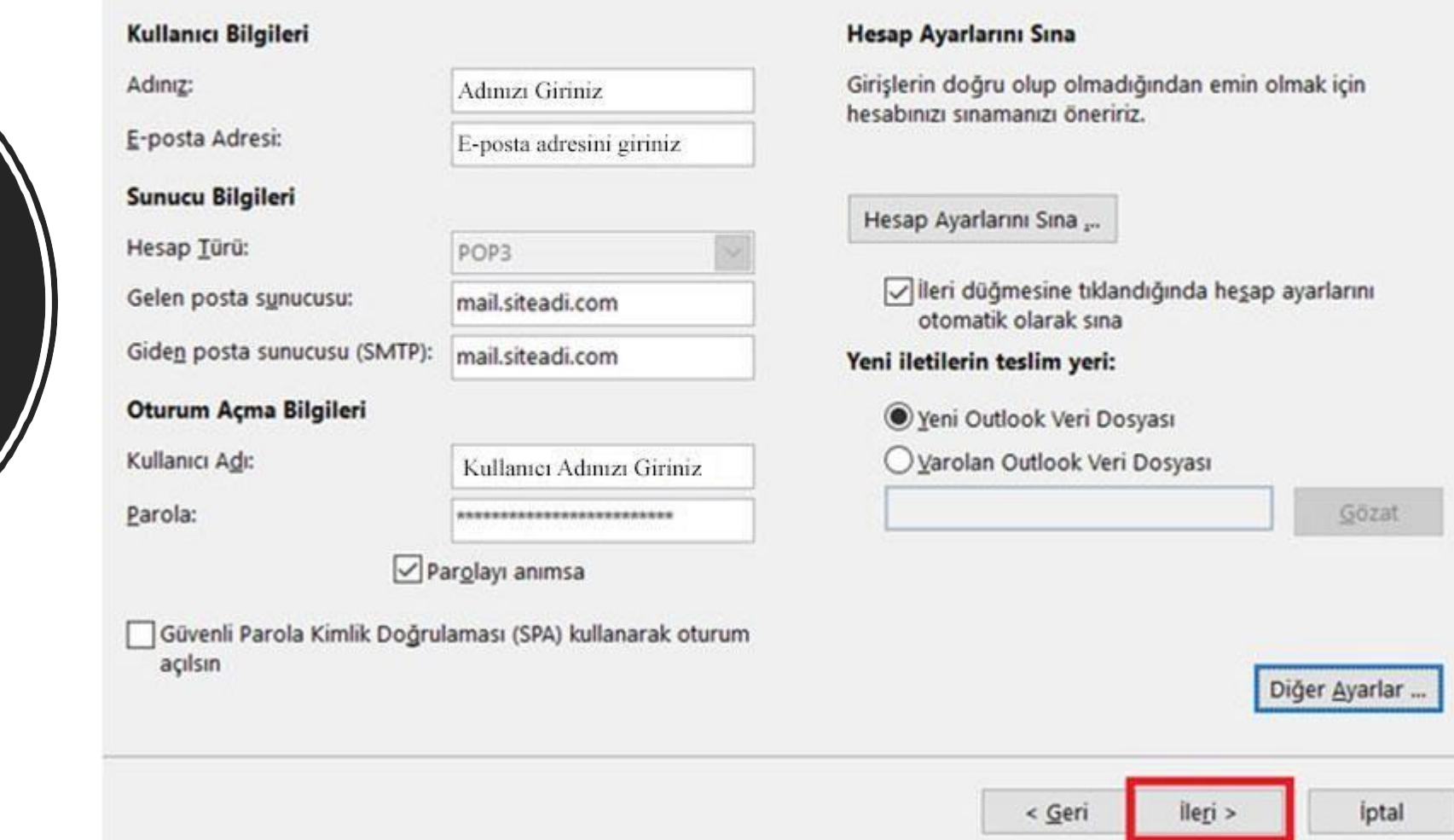

8. ADIM: Açılan pencereden<br>"İleri/next" butonunu tıklayın.

9. ADIM:Son aşamada "Tamamlandı" bilgisini gördüğünüzde

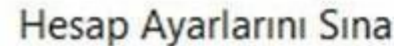

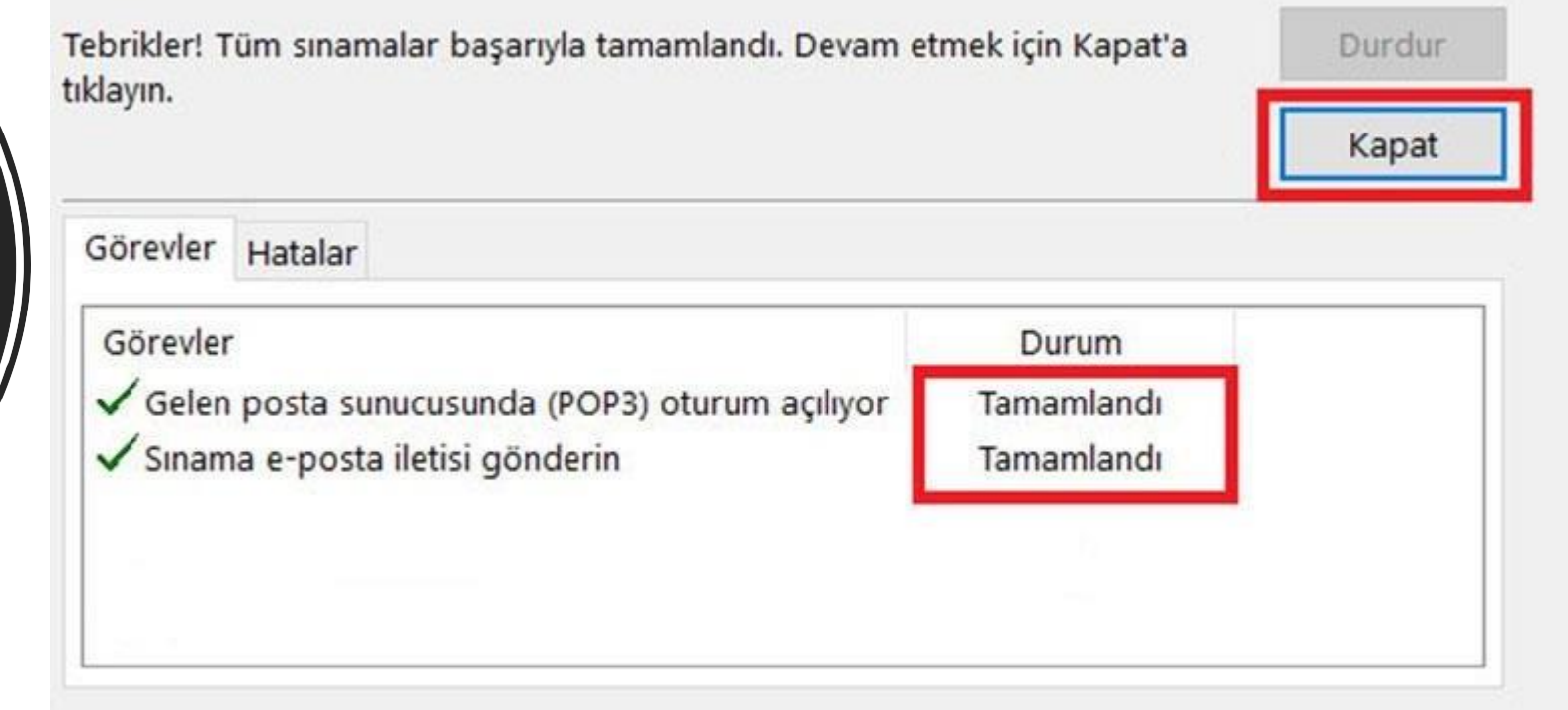